## **F5D6020 PCMCIA Wireless Notebook Network Adapter XP Installation**

1. Insert the PCMCIA card into you Notebook PC. Turn on the power to the PC. After Windows XP starts up, the "Found New Hardware Wizard" will begin. Select "Install from a list or specific location (Advanced)". **Click "Next"**.

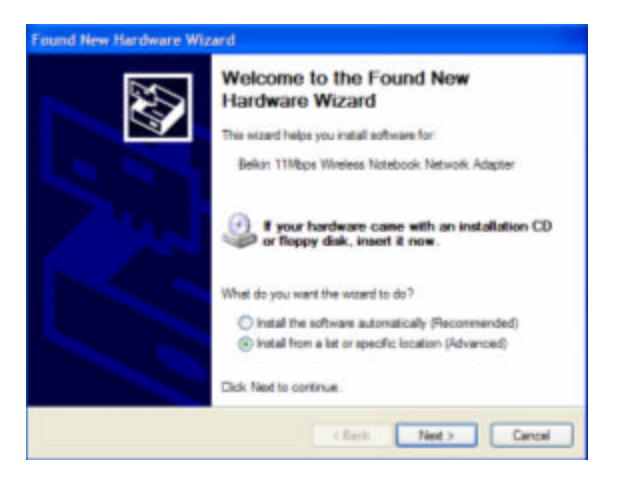

2. The screen on the right will appear. Make sure that the CD is inserted into your CD-ROM drive and check' "Search removable media (floppy, CD-ROM). **Click "Next"**.

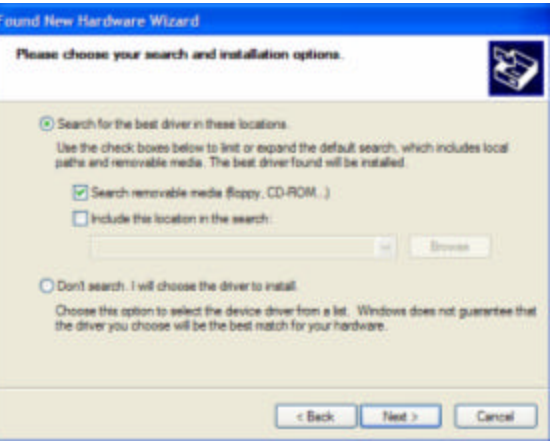

3. The "Windows Logo Testing" screen will appear. *This does not mean there is a problem.* **Click "Continue Anyway"** to continue.

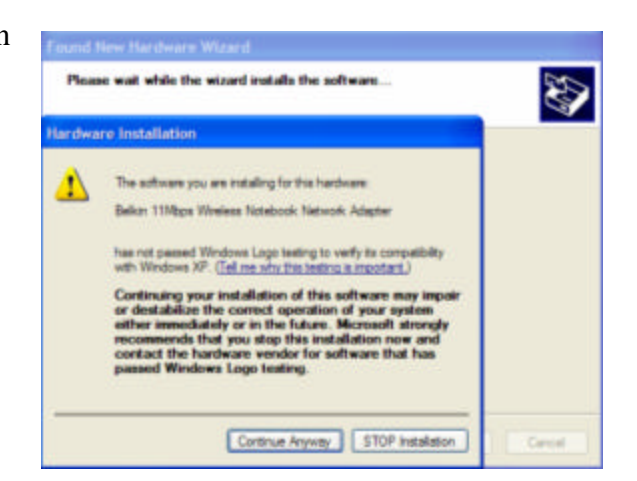

4. Windows will install the drivers. When finished, the screen to the right will appear. **Click "Finish"** to complete the installation.

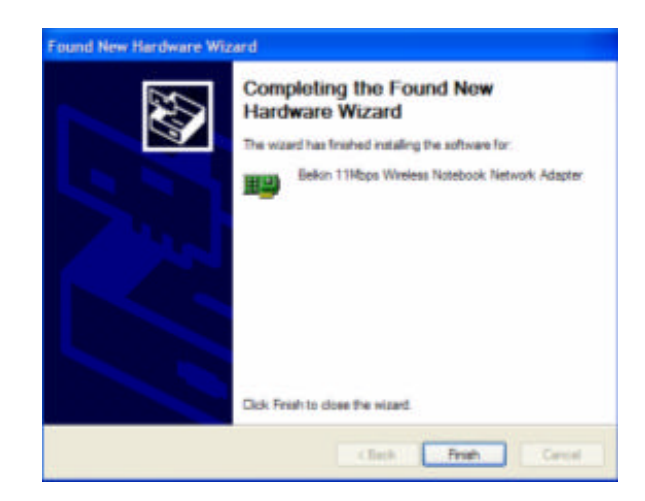

## **Hardware and driver installation is now complete for Windows XP. The next step is to install the Belkin 11Mbps Wireless Configuration Utility.**

- 1. Insert the CD-ROM that came with your Belkin Wireless Notebook Network Card into your CD-ROM.
- 2. From your Start Menu click on the "My Computer" icon, and then double-click on your CD-ROM Drive.
- 3. Double-click on the Setup icon. Windows will automatically install the program onto your PC.
- 4. The Welcome Screen will appear prompting you to exit out of any existing programs currently running. **Click "Next"**.

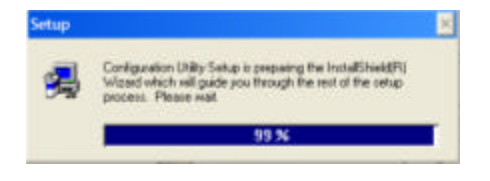

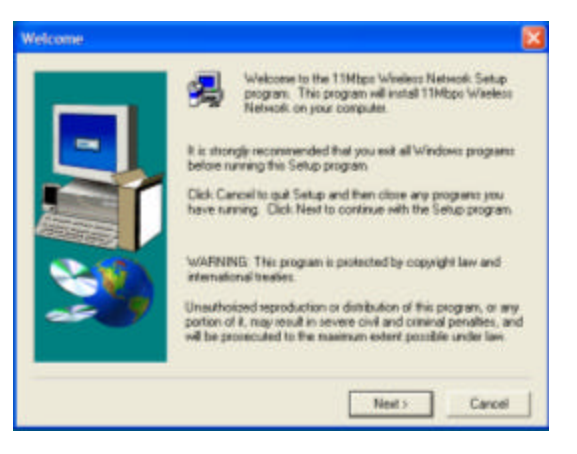

5. The Choose Destination Folder window will appear. Belkin recommends that you use the default folder specified however you have the option of selecting a custom location. **Click "Next"**.

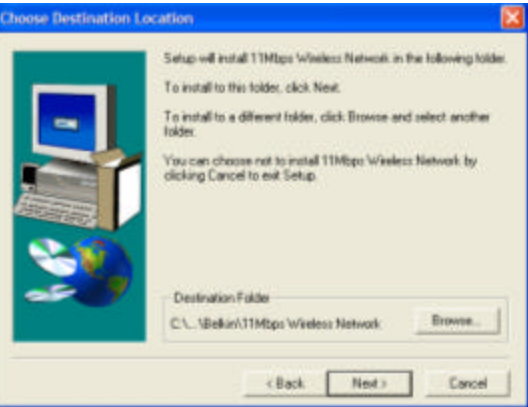

6. The Select Program Folder window will appear. Belkin recommends that you use the Default folder specified however you have the option of choosing the folder where the program icons are stored. **Click "Next"**.

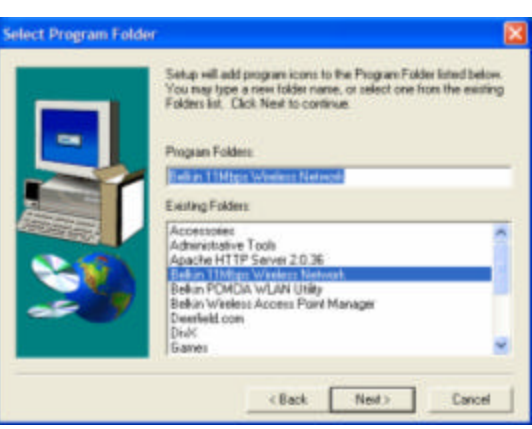

7. Setup is Complete.

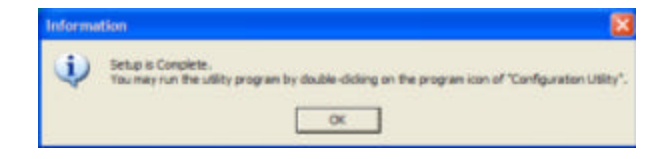

**You may run the utility program by double clicking on the "Configuration Utility" program icon.**